# **calibre-créer un livre**

- Objet : TP calibre créer un livre EPUB
- Niveau requis : [débutant](http://debian-facile.org/tag:debutant?do=showtag&tag=d%C3%A9butant)
- Suivi :
- [en-chantier](http://debian-facile.org/tag:en-chantier?do=showtag&tag=en-chantier)
- Commentaires : Créer un livre avec Calibre.
- Débutant, à savoir : [Utiliser GNU/Linux en ligne de commande, tout commence là !.](http://debian-facile.org/doc:systeme:commandes:le_debianiste_qui_papillonne)  $\ddot{\mathbf{\Theta}}$

### **Avertissement**

Oyez oyez…

Ce tuto est une ébauche, les actions qui y sont décrites fonctionnent, certainement que des raison supérieures pourront en modifier l'exercice pour davantage de confort.

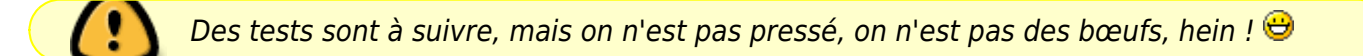

## **Introduction**

Je suis à rédiger un livre que je désire mettre sur ma liseuse Pocketbook Lux2 ensuite avec les avantages du format epub.

## **Libre Office**

J'utilise Writer de Libre Office pour la rédaction.

#### **Création**

Créer un fichier ODT :

- 1. Nom du fichier : fichier test (le nom de départ ne pourra plus être modifier sans dégât).
- 2. Configurez la pagination en mettant 0,5 de marge partout (c'est juste plus facile pour rédiger).
- 3. Choisir un caractère aussi confortable : DejaVu Serif 18pt.
- 4. Des paragraphes avec un espace de 0,3pt.
- 5. Préparer la page titre

PAGE TITRE Auteur

6. Vous pouvez enregistrer et fermer le fichier.

Last<br>update: update: update.<br>06/04/2015 utilisateurs:smolski:tutos:calibre-tp-creation-d-un-livre http://debian-facile.org/utilisateurs:smolski:tutos:calibre-tp-creation-d-un-livre 08:34

#### **Utilisation**

- 1. Ouvrir Calibre et choisir le fichier avec l'icône : **Ajouter un livre**.
- 2. Ouvrir le fichier avec l'icône : **Visualiser**
- 3. Vous vous retrouvez dans Writer et vous pouvez poursuivre la rédaction comme si vous étiez hors de Calibre.

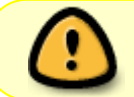

L'avantage de rédiger sous Writer via Calibre c'est que les particularités, genre note de bas de page y seront correctement reproduites.

#### **Convertir**

En cours de rédaction :

- 1. Enregistrer votre travail
- 2. Cliquer sur l'icône **Convertir les livres**
- 3. Choisir EPUB dans la fenêtre (en haut à droite) par défaut c'est MOBI qui est proposé.
- 4. Rédiger à votre convenance (cela peut être modifié par la suite) :
	- 1. Titre
	- 2. Auteur (s)
	- 3. Tri de l'auteur (automatique)
	- 4. Éditeur
	- 5. Étiquette
	- 6. Série
- 5. Valider par OK
- 6. Ouvrir **Enregistrer sur le disque**
- 7. Un emplacement vous est proposé pour y inscrire la Bibliothèque où se rapportera vos enregistrements futurs, vous pouvez choisir le chemin qui vous convient.
- 8. Validez, et en quelques instants la conversion est faite et vous pouvez la consulter en format EPUB par **Visualiser le livre** dans un dossier comportant le nom de l'auteur, puis un dossier contenant le titre du livre dans lequel vous avez 3 fichiers au nom du titre du livre, un en EPUB, un en ODT et en troisième en OPF.
- 9. Pour continuer la rédaction de l'ouvrage fermer le livre EPUB puis par **Supprimer des livres** (cela supprime l'ouvrage sur la liste, pas le livre créé) vous en effacez la ligne.
- 10. Ouvrir le fichier test.odt depuis le chemin que vous avez choisi dans **Enregistrer sur le disque** pour en continuer la rédaction via le fichier ODT.

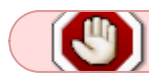

Ouvrir l'ouvrage depuis la Bibliothèque permet de poursuivre la même rédaction.

Au fur et à mesure de l'avance de votre rédaction, enregistrer le livre et vérifiez que tout se passe bien.

From: <http://debian-facile.org/> - **Documentation - Wiki**

Permanent link: **<http://debian-facile.org/utilisateurs:smolski:tutos:calibre-tp-creation-d-un-livre>**

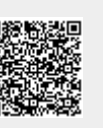

Last update: **06/04/2015 08:34**